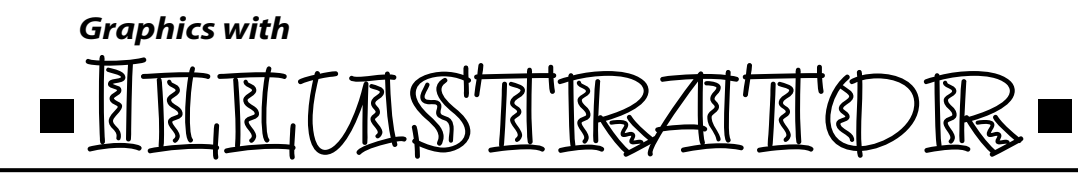

## **Lab 4: Manipulating Images, More Pathfinders, and Text**

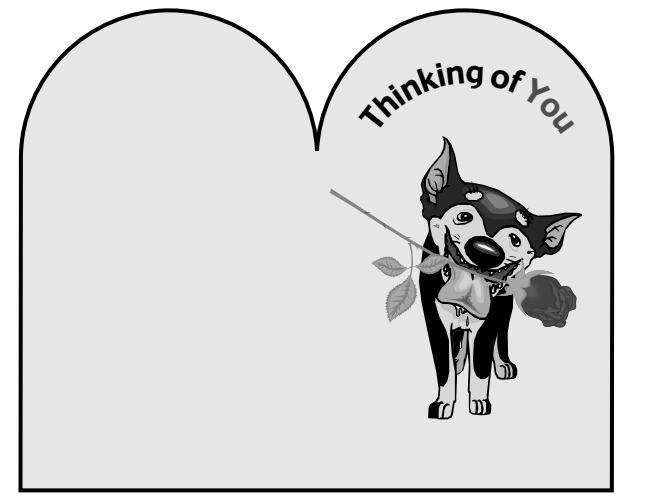

Let's Design A Card!

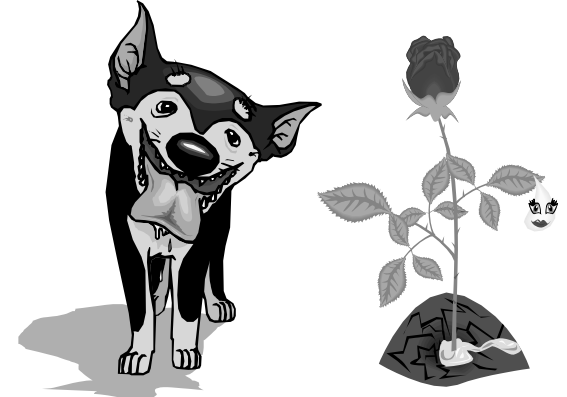

In this lab you will work with EPS images, formatting shapes, text tools, and pathfinders to create the outside of a card. This project will also be a good review in using the selection and transformation tools. You can use EPS images found in our class Grovier-Lab 4 folder or your own. In Illustrator we will be able to manipulate these Postscript images and because they are vector, we can resize them without any loss in quality.

Open a new letter size document in Landscape mode. To bring your images into this document, you simply open the file with the image, copy the image, and paste it in your card document.

You may need to Object..Ungroup the images. Grouping objects is recommended when working with multiple items so you can move and transform them as a unit. Use the Selection Tool to move or delete objects. You can also use the Group Selection tool to select individual items in a group. Notice in the rose I found that I had to delete several shapes. I was also able to move the leaves down the stem so they didn't cover doggie's mouth. You may also use the Direct Selection tool to move individual anchor points.

Remember the View..Outline menu command is helpful when working with stacked objects. The Object..Arrange menu can help restack objects as necessary. To resize objects you may use the Scale tool or the Free Transform tool; don't forget to hold down shift to scale proportionally. You use the Rotate tool or again the Free Transform tool, as I did with the rose. Change colors and add shapes of your own too!

For the card's shape you can combine two (or more) shapes and use the "Add to Shape Area" Pathfinder. For my example,

I combined a circle and a square.

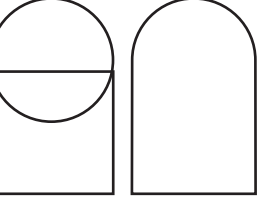

You may also find the Pathfinder.."Subtract From Shape Area" helpful. In this example I made a rectangle, applied the Filter..ZigZag with smooth points, duplicated this, set both on top of a third rectangle, then applied the Pathfinder.

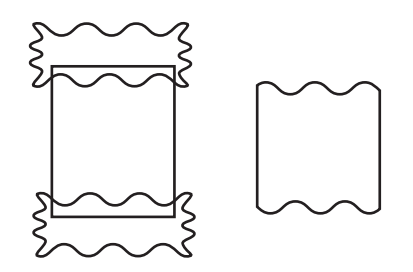

You need only complete the front shape of your card as the reflect tool can be used to flip and copy it for you. Be sure to click on the shape, double click on the Reflect tool, select vertical axis, and copy. You may need to reposition the new one. You could also use the Pathfinder.. "Add to Shape Area" to make the front and back all one shape. When you are satisfied with shapes, you may find Object..Lock helpful so that you don't accidentally move or alter them.